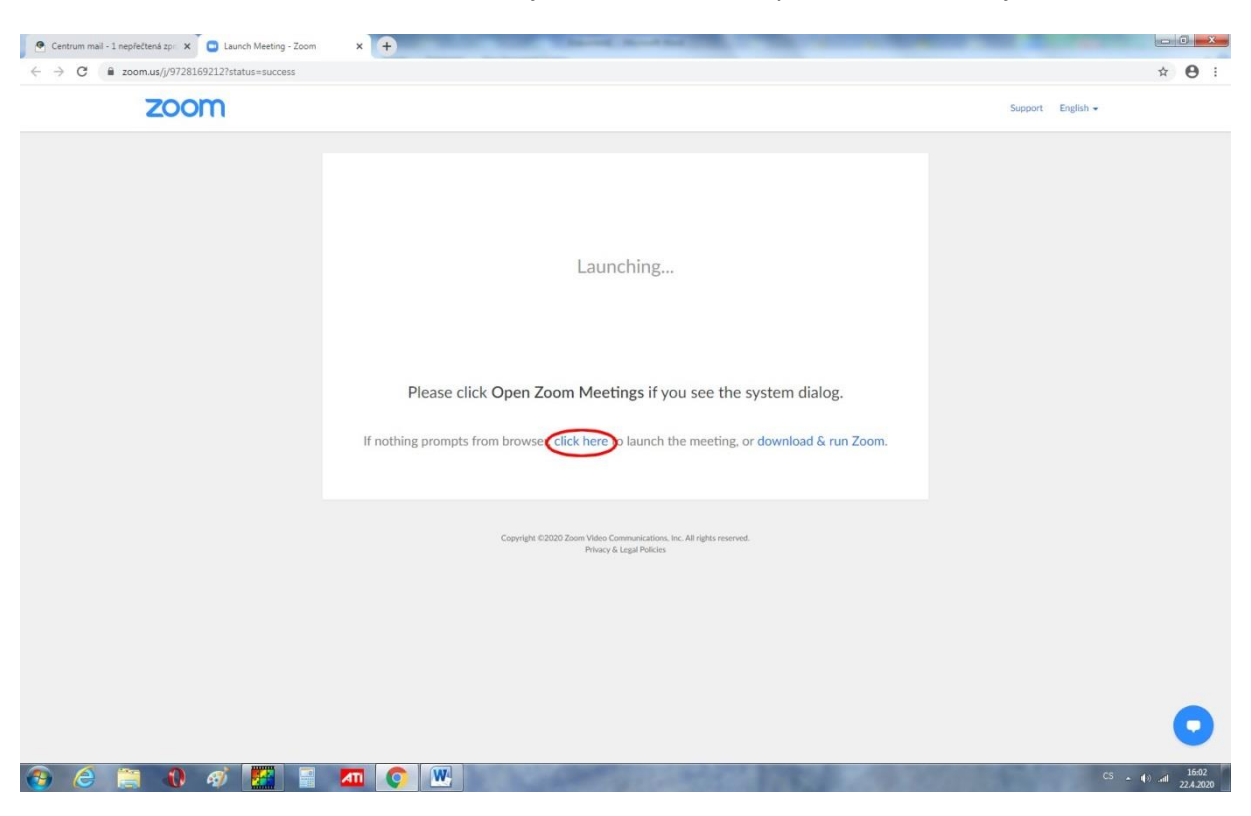

**O** Centrum mail - 1 nepfectens  $zp: X$  **O** Launch Meeting - Zoom  $X \nightharpoonup X$  $-10 - 1$  $\leftarrow$   $\rightarrow$   $\overline{C}$   $\bullet$  zoom.us/j/9728169212?status=success  $\begin{array}{ccccc}\n\mathbf{1} & \mathbf{1} & \$ zoom Support English  $\star$ Launching... Please click Open Zoom Meetings if you see the system dialog. If nothing prompts from browser, click here to launch the meeting, or download & run Zoom. If you cannot download or run the application from your browser. Copyright ©2020 Zoom Video Communications, Inc. All rights reserved.<br>Privacy & Legal Policies  $\odot$   $\odot$ 

Po kliknutí na odkaz se vám otevře následující stránka. Dále vždy klikněte na to, co je zakroužkováno.

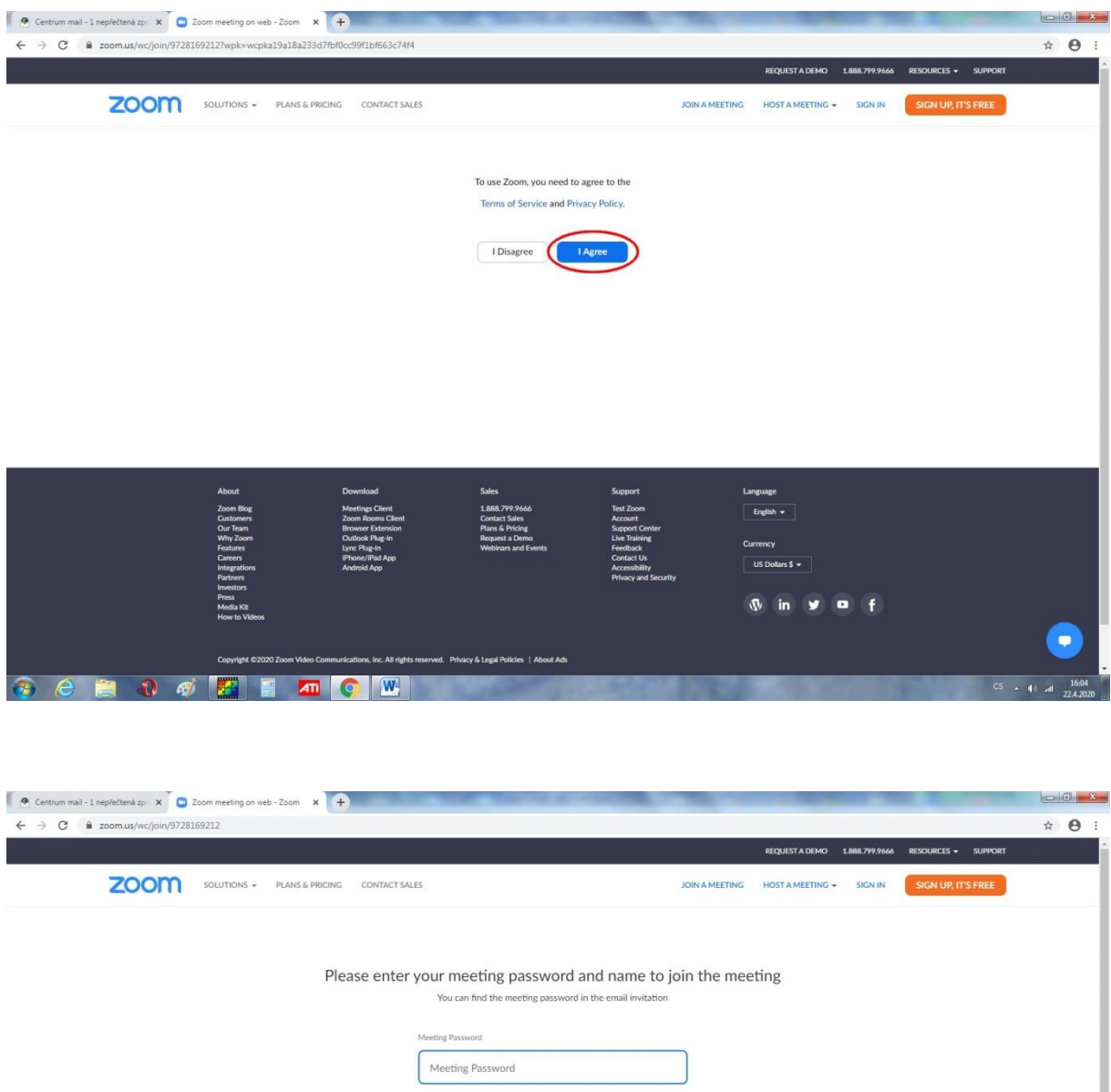

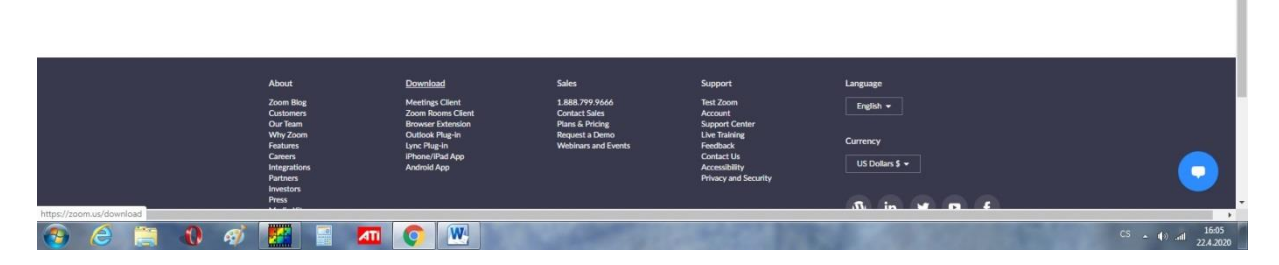

Nyní zadáte heslo (je uvedeno pod rozvrhem třídy, kde byl odkaz, na který jste klikli) a zvolíte si jméno, pod kterým v místnosti budete (pokud možno volte jméno a příjmení žáka). Pak už jen kliknete na Join a vstoupíte do místnosti, kde bude probíhat výuka. Pokud se vás počítač zeptá Join audio …., tak klikněte, že ano.